## **Adding an existing deployment to another cloudresource**

In this Tutorial, you will learn how to deploy an allready installed software to another cloudresource. If you haven't deployed a version of your software in the CloudSME-platform, please read the "Software deployment"-guide. As allways, we will provide an example by using the Blender-software. If you haven't added a cloud-resource to the platform, please read the "How to add a cloud-resource on the platform"-guide.

**1.**To add a new deployment of your software on the CloudSME-platform navigate to the "Software"→ "Deployments"-subtab *(Fig. 1)*.

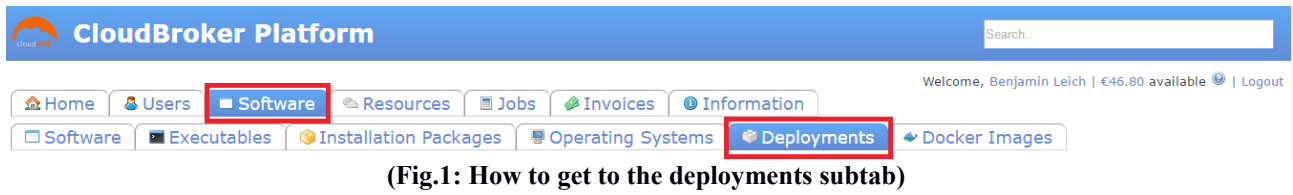

**2.** Once you are in the "Deployments"-subtab, click on the "Prepare"-button *(Fig. 2)*. You will be redirected to another wizard.

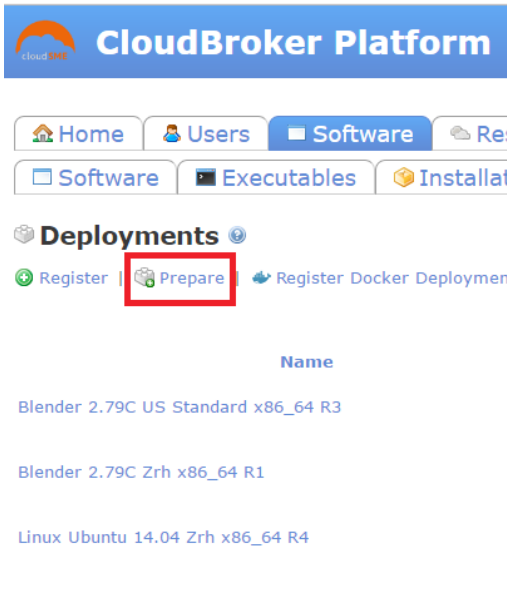

**(Fig.2: The prepare button )**

**3.** The options of the wizard, and the related infomation that must be entered will be described in the following table. Required fields are marked with \*:

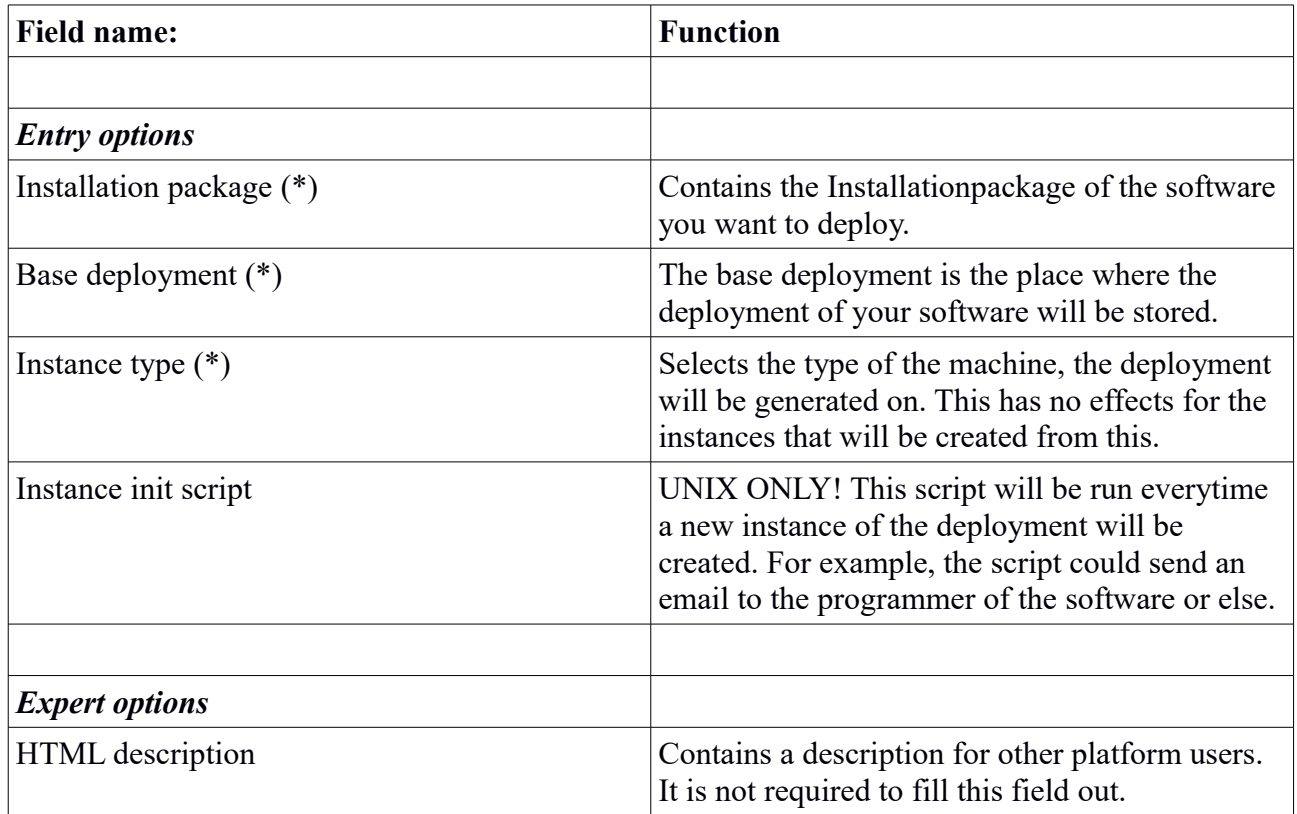

**4.** If you filled out all the necessary fields, like in our example below *(Fig. 3)*, you can save your configuration by clicking on the green "save deploment"-button at the bottom of the wizard. After that, you will be redirected to an detail-page where you can see the whole configuration of your software and the deployment you are planing to do.

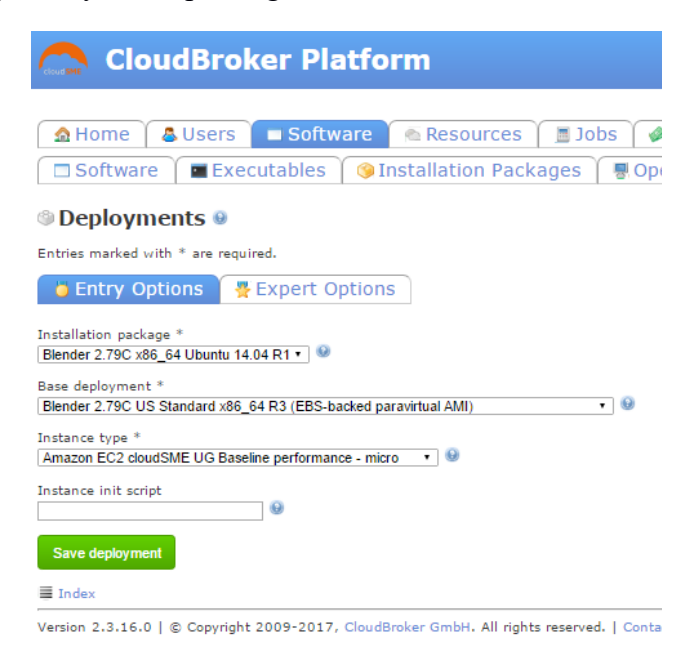

**(Fig.3: Blender configuration example )**

**5.** Now the deployment should be listet with the others, if you navigate back to the "Software"  $\rightarrow$ "Deployments"-subtab *(Fig. 4)*. The origin should say "generated". To actually deploy the software to the resource, open the "actions"-menu by hovering over the button on the right side of your entry in the list and select "generate" *(Fig. 5)*. Now the CloudSME-Platform will automaticly generate your software-package and deploys it on the selected resource.

## © Deployments ©

◎ Register | ● Prepare | ◆ Register Docker Deployment | ● Import Citrix Xen Image | ■ Download CSV billing data

| <b>Name</b>                                          |               |                             | <b>Software</b>         |              | Resor                                |  |
|------------------------------------------------------|---------------|-----------------------------|-------------------------|--------------|--------------------------------------|--|
| Blender 2.79C US Standard x86 64 R4                  |               |                             | Blender 2.79C           |              | Amazon EC2 cloudSME UG               |  |
| Blender 2.79C US Standard x86_64 R3                  |               |                             | Blender 2,79C           |              | Amazon EC2 cloudSME UG               |  |
| (Fig.4: Your new deployment in the deployments list) |               |                             |                         |              |                                      |  |
|                                                      | ---------     | ---------                   | <b>The Secret State</b> | $-114444444$ | $-1 - 1 - 1$                         |  |
| Blender 2.79C US Standard x86 64 R4                  | Blender 2,79C | Amazon EC2 cloudSME UG      | <b>US Standard</b>      | Generated    | <b>PEdit</b>                         |  |
| Blender 2.79C US Standard x86 64 R3                  | Blender 2,79C | Amazon EC2 cloudSME UG      | <b>US Standard</b>      | Generated    | <b>O</b> Delete<br>· active Generate |  |
| Blender 2.79C Zrh x86 64 R1                          | Blender 2,79C | CloudSigma cloudSME UG Cl., | Zrh                     | Generated    | Activate                             |  |

**(Fig.5: You have to generate and activate your new deployment)**

**6.**Once everything is done, you simply have to activate your deployment by opening the "actions"menu of your software again (step 5.) and select the "activate" function *(Fig. 5)*.

**7.** Now your new deployment has been done and is available for jobs on the CloudSME-Platform.